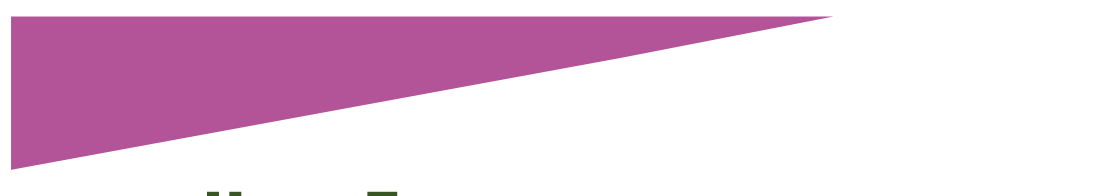

# USING EXCEL TO TRACK BIRTH DEATH AND MARRIAGE RECORDS

## DANIELLE LAUTREC

Have you ever purchased a birth, death or marriage record for your family history only to discover that you already had it?

I have done this in the past, but not since I developed my BDM index. The BDM index is a simple example of how Excel can help you with your family history research.

Birth, death and marriage records are essential sources in family history, because they usually contain information which helps to establish identity and relationships between people. They also establish details around key events in a person's life. With a few exceptions, such as probate events, life events all occur between a person's birth and death.

Birth, death and marriage records may be government records, usually referred to as certificates, or church records, such as baptisms or burials. The BDM index can include all of these types.

Over the course of researching your family history, you will probably obtain hundreds of birth, death and marriage records. In some cases these records may be obtained for free, but often they cost money. This is strong motivation to keep track of the ones you have already obtained, because you do not want to waste money buying them again.

You could keep track of the records by saving them all in a centralised folder and naming them appropriately. However, the added benefit of a BDM index is that it can be used to prioritise which records you need to obtain next. This makes it a useful tool in research planning.

These instructions assume a basic knowledge of Excel. If you do not know how to use Excel, I recommend you view a tutorial first. There are many available on YouTube.

#### **Step 1.**

Create these columns and format them to stand out (perhaps bold and shade the cells):

- A. Surname
- B. First name
- C. ID (unique identifier number)
- D. Type (of record)
- E. Year
- F. Country
- G. State/county
- H. Reference
- I. Status

*Explanation*:

ID – This is the unique identifier number from your Family History software, if you use such software. The ID helps to distinguish between two people of the same name.

Type – Birth, baptism, marriage, death, burial.

Year – of the event or record.

Country and State/County – of the event or record. This helps you identify where to look for it.

Reference – any descriptors for the record, such as those provided by a Registry index.

Status – This is the column that records whether you have it yet. I use Order 1 (top priority), Order 2, Received, Blank.

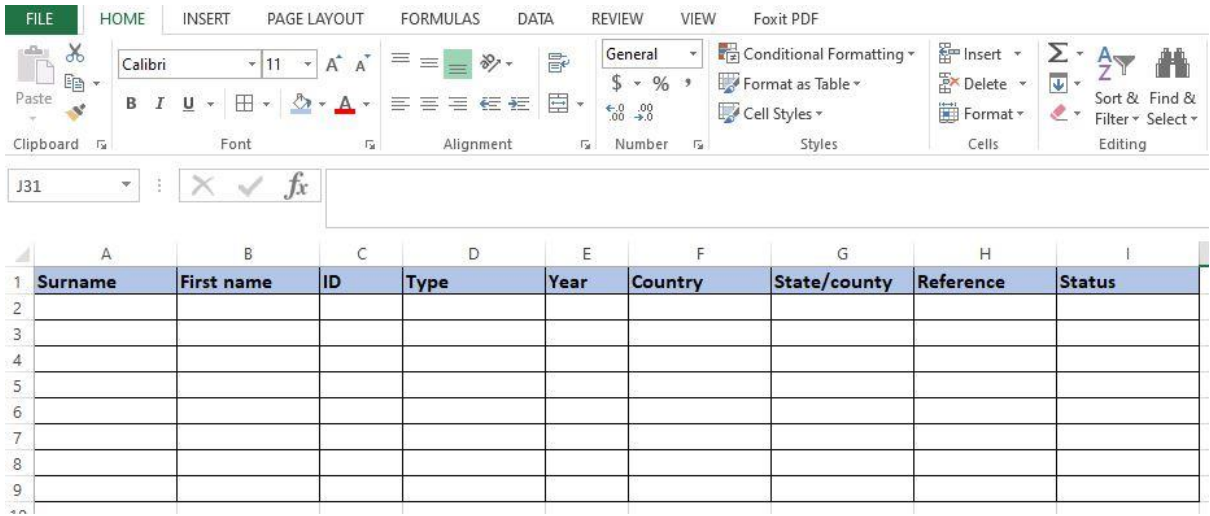

#### **Step 2**

Start filling in the table. Each person needs to be entered two to three times, for birth, marriage and death. Be careful not to list a marriage event against both members of a couple. Choose one person to list them under. It does not matter which, provided you are consistent.

You do not have to enter everyone in your family tree. You might like to focus on the people who you are actively researching, or take a systematic approach by adding your four grandparents first then working your way back in time.

It does not matter which order you enter them in. You can sort them in Step 3.

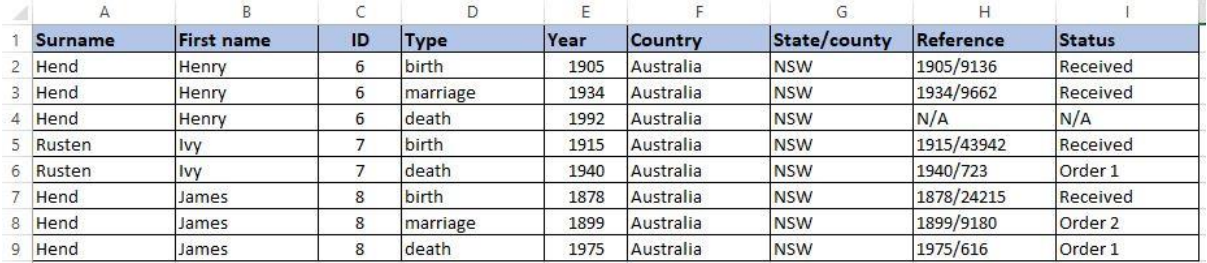

## **Step 3**

Sort the entries in a way that makes sense to you. I tend to sort by surname, but you can sort by any column. The Sort button is on the Data Tab.

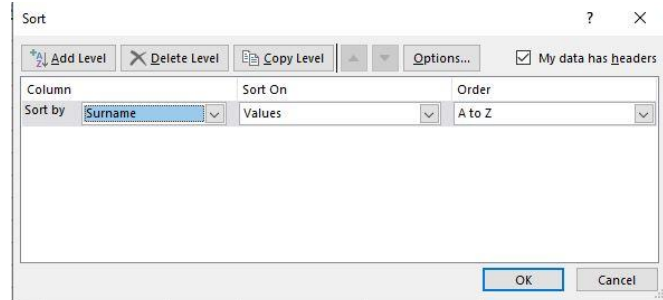

Add filter buttons to each column: Click in Cell A1, click on the Data Tab, then click on the Filter button. This adds a little drop-down arrow to each column.

You can use the drop-down arrows to filter the data using any column.

For example, I can create a subset of my table which just shows the records that need to be ordered next. I click on the arrow in the Status column, unselect all options except for Order 1, click OK.

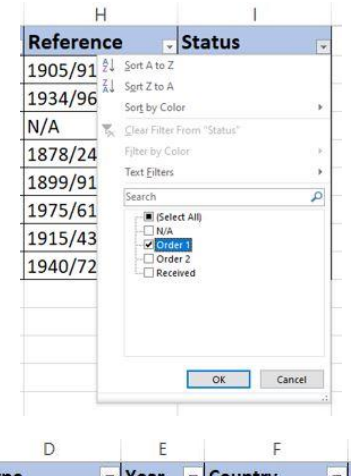

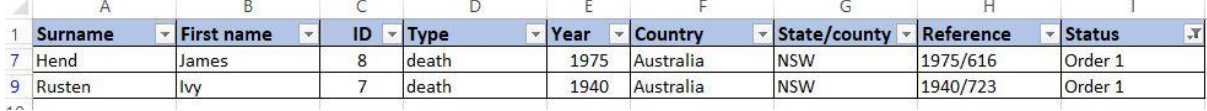

You can use the filter button to create any subset you need, such as all the people of a particular surname or every record from a particular location.

To clear the filters and see the full table again, follow the same steps as you did to add the filters: Click in Cell A1, click on the Data Tab, then click on the Filter button. I like to clear the filters each time before I save and close the index, so that the full table is revealed next time I open it.

**To cite this article:** Lautrec, Danielle, 'Using Excel to track birth death and marriage records', *Generations Genealogy*, http://www.generationsgenealogy.com.au, posted 1 January 2022

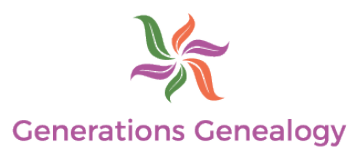